全国に誇るソフトとハートにふさわしいハードの整備を目指す浦和高 校の取組みを応援するために、2019年度にOB有志により応援プロジェ クトを立ち上げました。

コロナ禍の影響により当初の予定よりも取組みが遅れてしまったもの の、1年間で2千万を超えるご寄付をいただくことができました。ふ るさと納税制度は、毎年繰り返し使える制度です。このまま続けてい くことで数年後には、確実に実現につなげていけるものと思います。

今回の寄附は、ふるさと納税制度を利用することができるので、若い 方でも無理なくご参加いただけます。また、個人だけではなく法人と しても応援いただける仕組みになっています。

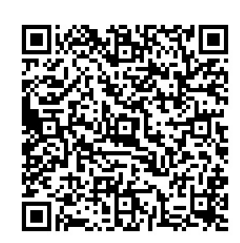

プロジェクトの facebookページ

多くの皆様にご参加いただきますよう、お願いいたします。

# ふるさと納税制度で所得税・住民税の控除が受けられます

#### **ポイント**

- ◆ **生まれ故郷や居住地に関係なく、浦高への寄附を選べます**
- ◆ **実質2千円の負担で寄附ができます**

## **税控除の手続き**

- ◆ **翌年の3月15日までに確定申告を行ってください**
- ◆ **ワンストップ特例制度で確定申告が不要になります**

#### **寄附の流れ**

- ◆ **同封の寄附申込書兼領収書を使用する場合**
	- ➢ **必要事項を記載し金融機関で手続きをしてください**
	- ➢ **返却された領収書を、大切に保管し、確定申告の際に添付してくだ さい。**
- ◆ **インターネットで行う場合**
	- ➢ **それぞれのシステムにそって行ってください**

## **ワンストップ特例制度を利用する場合**

- ◆ **適用条件**
	- ➢ **確定申告不要の給与所得者等であること**
	- ➢ **ふるさと納税先の自治体数が5団体以内であること**
- ◆ **手続き**
	- ➢ **寄附後に県の担当部署から電話連絡があります**
	- ➢ **特例制度を利用する場合は、郵送されてきた申請書に必要事項を記 載の上、その年の12月31日までに県教育局に提出してください。**

# 問合せ先

- ◆ 教育環境整備基金:埼玉県教育局財務課 048-830-6646
- ◆ ふるさと納税:埼玉県税務課 048-830-2644
- ◆ 控除額について:お住まいの市町村役場

ふるさとチョイス申し込み方法マニュアル ふるさとチョイスならば、ネットで全て申込みができますが、とてもわかりづらい ので、マニュアルを作成しました。 支払い方法などで若干異なるかもしれませんが、参考にしていただければ幸いです。

■最初に、ふるさとチョイスのページにはいってください https://www.furusato-tax.ip/

- 1.会員登録をお願いします。(途中で登録することもできます)
- 2. 上の黒字白抜き【自治体を探す】をクリック。
- 3.登録済みの方は埼玉県のページに飛びます。 登録をせずに進まれた方は、日本地図から「埼玉県」を選んでください
- 4.ページの下部にある「埼玉県の自治体一覧」(埼玉県庁ページはこちら)から 「埼玉県庁ページはこちら」をクリック <https://www.furusato-tax.jp/city/product/11000>
- 

5.埼玉県のページで 左にある | 「<sup>お</sup>礼<sup>の品」 不要の |<sub>をクリック。</sub></sup> 「お礼の品」不要の 寄付をする

- 6.【お礼の品なし】寄付金額を入力に、今回ご寄付いただける金額を記入して下さい。
- 7.寄付するをクリック。
- 8.会員登録をしてもしなくても 進めます。
- 9. 寄付金の使い道を選択で、○埼玉県教育整備基金【寄付B】をチェック。 注)寄付Aと間違えないよう注意!
- 10.「申込み情報の入力1/2」のページで、必要事項を埋めて下さい。 支払方法の選択もあります。
- 11.申込み情報の入力2/2のページになります。 ワンストップ特例を申込む方はクリックして下さい。 確定申告でも税金控除は可能です。
- 12. 項目の真ん中に「自治体からのアンケート」があります。 下の「選択して下さい」の空欄の↑↓をクリックすると「浦和高等学校」がありますの で、選択して下さい。 確認に進むをクリック。
- 12.申込み内容の確認のページになります。 内容を確認して、同意するをクリック。 申込みを確定するをクリック。
- 13.申込みと支払の完了のページとなって完了です。 寄付証明書(領収書)は、後日、県から郵送されてきます。